## **PENGENALAN POWER POINT**

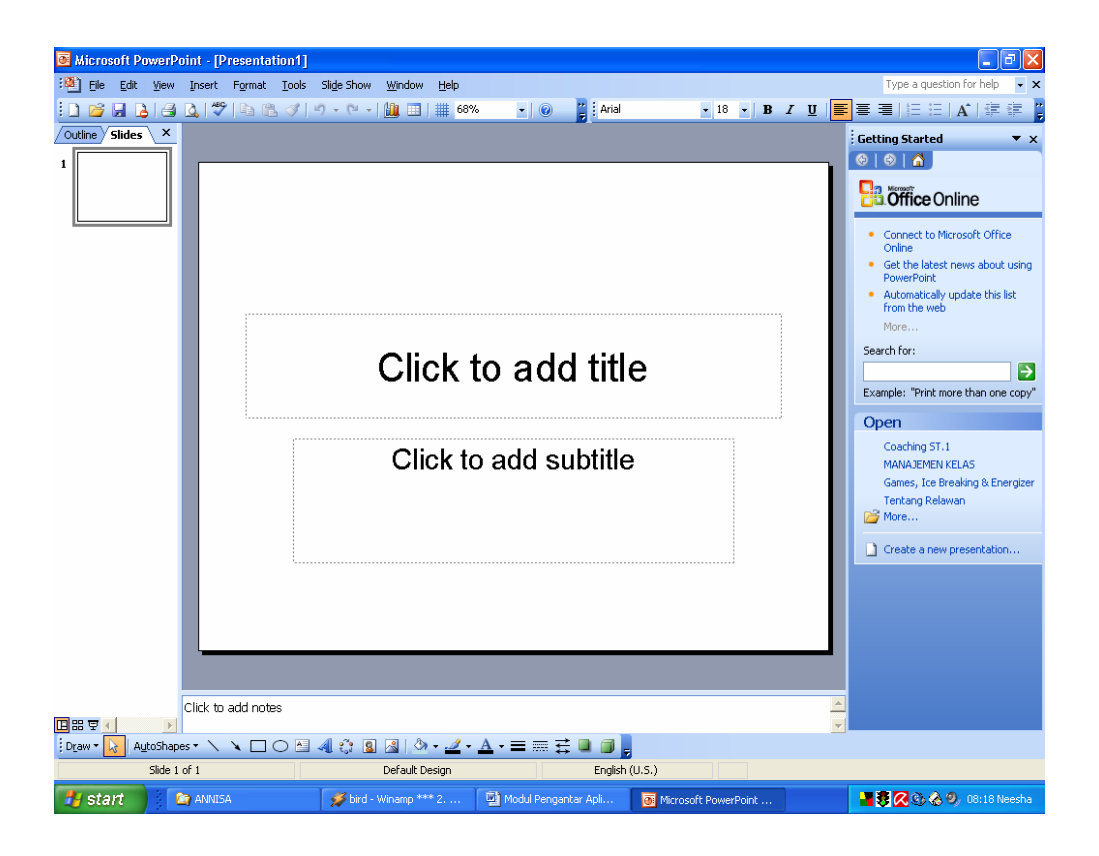

- A. Memulai PowerPoint melalui tombol **Taskbar**
	- 1. Nyalakan komputer Anda dan tunggu sampai komputer menampilkan area kerja (desktop) Windows
	- 2. Klik tombol S**tart** yang ada di taskbar
	- 3. Pilih menu **Programs**, kemudian Klik **Microsoft PowerPoint**
	- 4. Pada tampilan kotak dialog anda bisa memilih: **Blank Presentation** untuk membuka file presentasi baru; **Open an existing presentation** untuk membuka file presentasi yang sudah ada sebelumnya.
	- 5. Klik **OK**
- B. Memulai PowerPoint melalui **Menu New Office Document**
	- 1. Nyalakan komputer Anda dan tunggu sampai tampil area kerja (desktop) Windows
	- 2. Klik tombol S**tart** yang ada di taskbar. Kemudian pilih dan klik menu **New Office Document** tunggu tampilan kotak dialognya
- 3. Untuk presentai baru yang masih kosong pilih **General**, kemudian klik **Blank Presentation**
- 4. Klik **OK**
- C. Mengenal Elemen Dasar PowerPoint
	- 1. Icon Kontrol Menu **(Control Menu Icon)**, digunakan untuk mengontrol jendela yang sedang aktif
	- 2. Baris Judul **(Title Bar)**, berisi nama file atau program yang sedang aktif. Dapat digunakan utnuk memindahkan jendela ke posisi lain
	- 3. Baris Menu (**Menu Bar**), berisi menu perintah: **File**, **Edit**, **View**, **Insert**, **Format**, **Tools**, **Slide Show**, **Windows**, dan **Help**
	- 4. Baris Toolbar (**Toolbars**), berisi tombol yang digunakan untuk menjalankan perintah dengan cepat, terutama perintah-perintah yang sering digunakan
	- 5. Baris Penggulung (**Scroll Bar**), untuk menggeser posisi tampilan. **Horizontal scroll bar** untuk mendatar (kanan-kiri), **Vertical Scroll bar** untuk vertical (atas-bawah)
	- 6. Tombol Ukuran Jendela (**Sizing Button**), **Minimize**: memperkecil jendela, **Maximize**: memperbesar, **Restore**: mengubah ke ukuran sebelumnya, **Close**: menutup jendela atau mengakhiri aplikasi.
- D. Menggunakan Menu Help

Menu help berfungsi apabila anda mengalami kesulitan dalam mengoperasikan Microsoft PowerPoint; **Office Assistant** akan muncul membantu anda apabila anda menggunakan menu help.

- E. Mengakhiri Penggunaan Power Point
	- 1. simpan presentasi yang sudah dibuat
	- 2. pilih langkah untuk mengakhiri PowerPoint
		- a. klik menu **File**, **Exit** (Alt+F4)
		- b. klik **Close** (X) pada pojok kanan atas jendela
		- c. klik dua kali **Icon Kontrol Menu** pada pojok kiri atas jendela

### **MEMULAI MEMBUAT FILE PRESENTASI BARU**

- A. Membuat Presentasi baru yang Masih Kosong (Blank Presentation)
	- 1. pilih dan klik menu **File**, **New** (Ctrl+N) atau klik toolbar **New**
	- 2. pada kotak dialog klik **General**
	- 3. klik icon **Blank Presentation**, klik **OK**; atau klik dua kali pada icon Blank Presentation
	- 4. pilih tampilan layout slide pada kotak dialog, kemudian klik **OK;** atau klik dua kali pada layout slide yang anda pilih
	- 5. Anda dapat membuka File baru melalui **Start**, **Program**, **Microsoft PowerPoint** dan pilih **Blank Presentation**

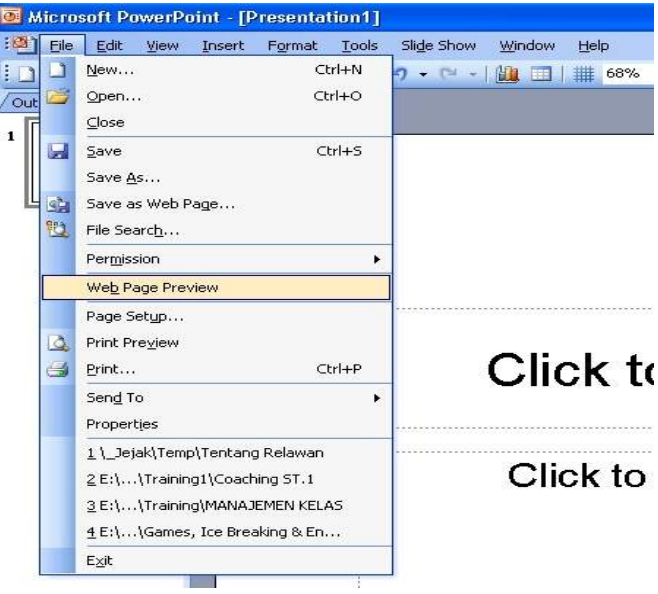

- B. Membuat Presentasi Baru dengan Memanfaatkan Design Template yang Sudah Disediakan
	- 1. klik **File**, **New**
	- 2. klik tab **Design Template**
	- 3. pilih design dan klik **OK**; atau klik dua kali pada **Design Template** tersebut
- C. Membuat Presentasi Baru dengan Menggunakan AutoContent Wizard
	- 1. tampilkan aplikasi PowerPoint melalui **Startup**
	- 2. beri tanda pada **Auto-Content Wizard**, kemudian klik **OK**
	- 3. pada kotak dialog **Auto-Content Wizard** start, klik tombol **next**
- 4. pada kotak dialog **Auto-Content Wizard** presentation type pilih jenis presentasi yang diinginkan; misalnya pilih **sales/marketing** dan pada daftar sebelah kanan pilih **Product/Services Overview Add**, mencari tipe/jenis presentasi yang tidak ada; kemudian muncul kotak dialog **Select Presentation Template Remove**, menghapus tipe/jenis presentasi Kemudian klik **Next**
- 5. Pada kotak dialog **Auto-Content Wizard Product/Services Overview** pilih: **On-Screen Presentation**, presentasi dan efek animasinya tampil di monitor **Web Presentation**, menempatkan presentasi pada server Web **Black and White overhead**, presentasi dicetak transparansi hitam putih **Color overhead**, presentasi dicetak pada presentasi berwarna **35mm slides**, presentasi dicetak pada film slide Kemudian klik **Next**
- 6. Pada kotak dialog **Auto-Content Wizard Presentation Option Presentation title**, isi dengan judul/topik presentasi **Footer**, isi keterangan yang akan tampil pada bagian bawah slide **Date last update**, menampilkan tanggal terakhir revisi presentasi **Slide Number**, menampilkan nomor slide
- 7. klik **Finish**

Untuk membuat presentasi baru dapat menggunakan cara berikut

- 1. pilih dan klik menu **File**, **New (Ctrl+N)**
- 2. klik tab **Presentation**
- 3. pilih dan klik template yang anda inginkan dan klik **OK** atau klik dua kali pada template yang diinginkan
- D. Bekerja dengan Tampilan Normal (Normal View)

Untuk bekerja pada tampilan **Normal View** pilih dan klik menu **View**, **Normal** atau klik tombol tampilan normal view pada sudut kiri bawah jendela kerja Memilih atau berpindah Slide pada Area Slide

- menggunakan baris penggulung tegak (vertical scrollbar)
- menggunakan tombol **Next Slide** (berikutnya); **Previous Slide** (sebelumnya)

- pada keyboard dengan **Pgdn** (berikutnya); **PgUp** (sebelumnya)

Menyunting Judul atau Isi slide pada area slide

- pilih dan klik slide yang akan disunting
- letakkan pointer mouse pada obyek teks yang akan disunting
- tempatkan titik sisip pada posisi yang diinginkan untuk penyuntingan
- letakkan pointer di luar obyek teks dan klik untuk mengakhiri penyuntingan
- E. Bekerja dengan Tampilan Outline (Outline View)

Untuk bekerja pada tampilan **Outline View** pilih dan klik menu **View**, **Outline View** atau klik tombol tampilan outline view pada sudut kiri bawah jendela kerja

F. Bekerja dengan Tampilan Slide Sorter (Slide Sorter View) Untuk bekerja pada tampilan **Slide Sorter View** pilih dan klik menu **View**, **Slide Sorter** atau klik tombol tampilan **Slide Sorter** pada sudut kiri bawah jendela kerja

# Menghapus slide tertentu

- pilih dan klik slide yang akan anda hapus
- klik menu **Edit**, **Delete Slide** atau tekan tombol D**elete**

#### Membatalkan perintah

Untuk membatalkan perintah dapat dengan memilih menu **Edit**, **Undo (Ctrl+Z).** Atau menggunakan tombol Undo pada toolbar

#### Memindahkan Slide

Pilih dan klik slide yang anda inginkan dan geser (**drag**) ke posisi yang baru; atau

- pilih dan klik slide yang anda inginkan
- klik menu **Edit**, **Cut** (**Ctrl+X**), atau klik tombol **Cut**
- pilih atau klik posisi baru yang diinginkan
- klik menu **Edit**, **Paste** (**Ctrl+V**), atau klik tombol **Paste**

#### Menyalin Slide

Pilih dan klik slide yang diinginkan; sambil tekan tombol Ctrl, geser (drag) slide ke posisi yang baru. Atau:

- pilih dan klik slide yang diinginkan
- klik menu **Edit**, **Copy** (**Ctrl+C**) atau klik tombol **Copy**
- pilih dan klik posisi tempat baru yang diinginkan

Menyisipkan Slide Baru yang Masih Kosong

- pilih dan klik slide yang diinginkan
- klik menu **Insert**, **New Slide** (**Ctrl+M**) atau klik tombol Toolbar **New Slide**
- pada **choose an Autolayout**, pilih dan klik jenis layout yang diinginkan
- klik **Ok**

Menyisipkan Slide yang diambil dari File Presentasi lain

- pilih dan klik slide yang diinginkan
- klik menu **Insert**, **Slide form Files**; kotak dialog slide finder akan muncul
- klik tab **Find Presentation**, isi kotak **File** dengan nama file yang akan diambil
- pada **Select Slide** pilih slide yang akan diambil
- untuk menempatkan klik tombol **Insert**, bila seluruh slide klik **Insert All**
- klik **Close** untuk mengakhiri
- G. Bekerja dengan Tampilan Note Pages (Note Pages View)

Untuk menambah catatan atau keterangan pada setiap slide, dengan tampilan **Note page** 

# **View**. Klik **View**, **Notes Pages** atau

- pilih dan klik slide yang akan diberi catatan
- arahkan dan klik pointer pada teks sehingga muncul obyek teks
- pada obyek teks ketik catatan atau keterangan yang diinginkan
- klik di luar obyek teks untuk mengakhiri

# H. Menggunakan Tampilan Slide Show

Untuk menjalankan **Slide Show**, pilih dan klik menu **View**, **Slide Show** (**F5**) atau klik tombol **Slide show** di sudut kiri bawah jendela

# **MENYIMPAN, MEMBUKA DAN MENYUNTING TEKS PADA FILE PRESENTASI**

- A. Menyimpan Presentasi
	- 1. pilih dan klik **File**, **Save** (**Ctrl+S**) atau klik tombol **Save**
	- 2. pada **Save in** pilih drive dan folder tempat menyimpan file
	- 3. pada isian **File name**, ketik nama file yang diinginkan
	- 4. klik tombol **Save**
- B. Menutup Presentasi

Untuk menutup presentasi dengan seluruh slidenya, pilih dan klik **File**, **Close** 

- C. Membuka File Presentasi yang Ada
	- 1. pilih dan klik **File**, **Open** (**Ctrl+O**) atau klik tombol **Open**
	- 2. pada isian **Look In**, pilih dan klik drive dan folder tempat menyimpan file
	- 3. pada isian **File name** dengan nama yang akan dibuka
	- 4. klik tombol **Open**

Membuka file dapat juga dilakukan dengan:

- 1. klik **Start** pada taskbar, pilih dan klik menu **Programs**, **Microsoft PowerPoint**
- 2. klik pilihan **Open an existing presentation**, pilih more files bila file tidak nampak pada daftar
- 3. klik **Ok** bila memilih More Files, kotak dialog Open akan ditampilkan
- 4. pada **Look in**, pilih drive dan folder tempat file tersimpan
- 5. pada **File name** ketik nama file atau klik dua kali pada file presentasi tersebut
- 6. klik **Open**
- D. Menyalin Presentasi Menjadi Dokumen Microsoft Word
	- 1. Buka atau aktifkan file presentasi yang ingin disalin menjadi dokumen Word
	- 2. klik menu **File**, **Send To**, **Microsoft Word**. Muncul kotak dialog **Write-Up**
	- 3. beri tanda atau klik pilihan bentuk layout halaman pada Microsoft word
	- 4. klik **Ok**
- E. Menyunting Teks pada Judul dan Isi Slide
	- 1. pilih slide yang akan anda sunting
- 2. arahkan pointer mouse pada judul atau isi slide dan klik sekali
- 3. setelah muncul obyek teks, tempatkan titik sisip. Kemudian lakukan penyuntingan
- 4. klik di luar obyek teks untuk mengakhiri penyuntingan

## Memilih dan Menyorot teks

- 1. untuk memilih dan menyorot teks, klik dua kali pada teks yang dipilih
- 2. atau bisa juga dengan cara: klik mouse (jangan dilepas) pad awal teks lalu geser sampai baris akhir, lepas mouse (memblok)
- 3. untuk memilih seluruh teks, pilih dan klik menu **Edit**, **Select All** (**Ctrl+A**)

## Menghapus Teks

- 1. pilih atau sorot teks yang akan dihapus
- 2. klik menu **Edit**, **Clear**, atau tekan tombol **Delete**

## Memindahkan Teks

- 1. pilih atau sorot teks yang akan dipindahkan
- 2. klik menu Edit, Cut (Ctrl+X), atau klik tombol Cut
- 3. pindah titik sisip ke posisi baru yang diinginkan
- 4. klik menu Edit, Paste (Ctrl+V), atau klik tombol Paste
- 5. memindahkan teks akan lebih cepat dengan mouse (Drag and Drop)

# Menyalin Teks

- 1. pilih atau sorot teks yang akan dipindahkan
- 2. klik menu **Edit**, **Copy** (**Ctrl+C**) atau klik toolbar **Copy**
- 3. pindah titik sisip ke posisi baru untuk menempatkan hasil salinan
- 4. klik menu **Edit**, **Paste** (**Ctrl+V**) atau klik toolbar **Paste**
- 5. memindahkan teks akan lebih cepat dengan mouse **(Drag and Drop)**
- F. Mengatur Format Tampilan Teks pada Slide

Memilih Bentuk, Ukuran Gaya tampilan dan Warna Huruf

- 1. pilih teks yang akan diubah tampilannya
- 2. klik menu **Format**, **Font.** Muncul kotak dialog Font
- 3. pada **Font** pilih nama bentuk huruf yang diinginkan
- 4. pada **Font Styles**; tebal (**Bold/CtrL+B**), miring (**Italic/Ctrl+I**), dan tebal miring (**Bold Italic**)
- 5. pada **Size** pilih ukuran huruf yang diinginkan
- 6. pada **Color** pilih warna teks yang diinginkan
- 7. klik **Ok**

Memberi Efek Khusus pada Teks

- 1. pilih atau sorot teks yang akan diinginkan
- 2. Klik menu **Format**, **Font** kemudian muncul kotak dialog Font
- 3. Pada **Effects**, pilih efek khusus yang diinginkan **Underline**, menbuat garis bawah **Shadow**, muncul efek bayangan **Emboss**, efek pahatan atau terukir **Superscript**, teks ditampilkan lebih ke atas **Subscript,** teks ditampilkan lebih ke bawah
- 4. pilih Ok
- G. Mengatur Perataan Tampilan Teks pada Slide
	- 1. pilih judul atau isi slide yang akan diubah perataan tampilannya
	- 2. klik menu **Format**, **Alignment**

**Left**, tampilan posisi rata kiri

**Center**, tampilan posisi di tengah

**Right**, tampilan posisi di kanan

**Justify**, tampilan posisi rata kiri dan kanan

#### H. Menggunakan Paragraf Berbutir (Bullet)

- 1. pilih atau sorot paragraf yang akan beri butir atau ubah tampilan dalam bentuk butir
- 2. klik **Format**, **Bullets and Numbering**
- 3. pilih dan klik bentuk bullet yang diinginkan
- 4. pada kotak **Size**, tentukan ukuran butir yang diinginkan
- 5. pada **Color**, pilih warna bullet yang diinginkan
- 6. pada **Picture**, pilih picture bullet yangdiinginkan, klik **Insert Clip**
- 7. klik **Ok**
- I. Menggunakan Paragraf Bernomor (Numbering)
	- 1. pilih paragraph yang akan diberi nomor
- 2. klik menu **Format**, **Bullets and Numbering**
- 3. klik tab **Numbered**
- 4. pilih bentuk penomoran yang diinginkan
- 5. pada **Size**, tentukan penomoran yang diinginkan
- 6. pada **Color**, pilih warna penomoran yang diinginkan
- 7. pada **Start at**, tentukan angka awal untuk penomoran
- 8. klik **Ok**
- J. Mengatur Jarak Spasi
	- 1. pilih judul atau isi slide yang akan anda atur jarak spasinya
	- 2. klik menu **Format**, **Line Spacing**
	- 3. pada **Line spacing**, tentukan jarak spasi antara baris teks
	- 4. pada **Before aragraph**, tentukan jarak spasi dengan paragrapf diatasnya
	- 5. pada **After paragraph**, tentukan jarak spasi dengan paragraph di bawahnya
	- 6. klik **Ok**
- K. Mengkonversi bentuk teks
	- 1. pilih teks yang akan anda ubah
	- 2. klik **Format**, **Change Case.** Kemudian klik

**Sentence case**, huruf kapital pada karakter pertama teks

**Lowercase**, mengubah seluruh teks menjadi huruf kecil

**UPPERCASE**, mengubah seluruh teks menjadi hruf besar

**Title Case**, mengubah karakter pertama setiap kata menjadi huruf kapital

**tOGGLE CASE**, mengubah teks dari huruf kapital ke huruf kecil dan sebaliknya

# **MENGATUR FORMAT TAMPILAN SLIDE PRESENTASI DAN PENGGUNAAN FASILITAS AUTOSHAPES, TOOLBAR DRAWING SERTA ACTION BUTTONS**

- A. Memberi warna atau Motif pada Latar Belakang Obyek Teks
	- 1. klik judul atau isi slide yang ingin anda beri warna latar belakang
	- 2. pilih dan klik menu **Format**, **Colors and Lines**
	- 3. pilih **color** pada bagian Fill

**More Colors**, memilih warna yang tidak ada pada daftar pilihan warna **Background**, warna latar belakang obyek teks sama dengan slide

**Fill Effect**, memilih motif degradasi warna latar belakang obyek teks

- a. **Gradien**, motif degradasi warna untuk latar belakang
- b. **Texture**, texture sebagai latar belakang
- c. **Pattern**, Pattern sebagai latar belakang
- d. **Picture**, gambar atau foto sebagai latar belakang
- 4. **Preview**, bila ingin melihat hasil tampilan
- 5. klik **OK**

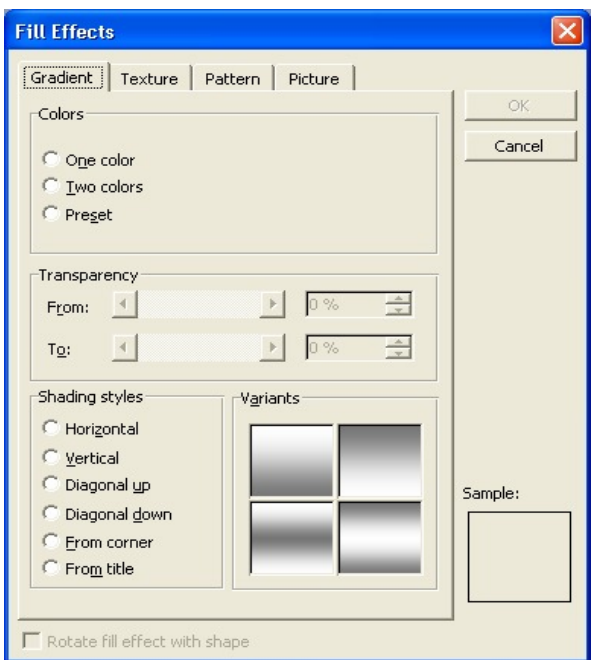

- B. Memberi Garis Bingkai pada Obyek Teks
	- 1. klik judul atau isi slide yang ingin anda beri garis bingkai
- 2. pilih dan klik menu **Format**, **Colors and Lines** pilih **color** pada bagian Line dan klik warna garis bingkai yang sesuai pilih **dashed** pada bagian Line dan klik bentuk garis bingkai yang sesuai pilih **style** pada bagian Line dan klik gaya tampilan garis bingkai yang sesuai pilih **weight** pada bagian Line dan tentukan ketebalan garis yang anda inginkan
- 3. **Preview**, bila ingin melihat hasil tampilan
- 4. klik **OK**
- C. Mengatur Ukuran dan Rotasi Obyek Teks
	- 1. klik judul atau isi slide yang ingin anda atur ukuran dan rotasinya
	- 2. pilih dan klik menu **Format**, **Placeholder (Picture)**
	- 3. pada kotak dialog klik tab **Size**
	- 4. pada bagian Size dan rotate

**Height**, isi dengan tinggi obyek teks

**Widht**, isi dengan lebar obyek teks

**Rotation**, isi dengan derajat kemiringan obyek teks

- 5. **Preview**, bila ingin melihat hasil tampilan
- 6. klik **OK**
- D. Mengganti Layout Slide
	- 1. pilih atau tampilkan slide yang layoutnya akan diganti
	- 2. pilih dan klik menu **Format**, **Slide Layout** atau klik tombol toolbar Slide Layout
	- 3. pada kotak **reapply the current master style** dan pilih layout yang diinginkan
	- 4. klik **Apply**
- E. Memilih Pola Warna Slide
	- 1. pilih dan tampilkan slide yang anda inginkan
	- 2. pilih dan klik menu **Format**, **Slide Color Scheme**
	- 3. klik **Standart**, dan pada **Color Scheme** klik pola warna slide yang diinginkan
	- 4. klik **Apply**
- F. Memilih Latar Belakang Slide
	- 1. pilih dan tampilkan slide yang ingin anda ganti latar belakangnya
	- 2. pilih dan klik menu **Format**, **Background**
	- 3. pada **Background Fill** klik warna dan motif latar belakang yang diinginkan

# 4. Klik **OK**

- G. Menggunakan Apply Design
	- 1. pilih dan klik menu **Format**, **Apply design Template**
	- 2. pilih **Look In**, dan pilih design template yang diinginkna
	- 3. pada **File name**, Klik nama design template atau klik dua kali apa nama file
	- 4. klik **Apply**
- H. Menempatkan Obyek Berbentuk Gambar atau Clip Art pada Slide

Menempatkan obyek gambar (Clip Art) dengan Cara mengganti Layout Slide

- 1. tampilkan slide yang layoutnya akan diganti
- 2. klik **Format**, **Slide Layout**
- 3. pada **Change the layout of the slide to** plih yang kombinasi teks dan picture
- 4. klik **Apply**
- 5. untuk menempatkan clip art, klik dua kali pad tampilan clip art
- 6. pada Microsoft Clip gallery, pilih **Categoties** dan klik gambar yang diinginkan
- 7. setelah pilih gambar, klik **Insert Clip**
- J. Menempatkan obyek gambar (clip Art) dengan perintah Insert Picture
	- 1. tampilkan slide yang diinginkan
	- 2. klik **Insert**, **Picture**, **Clip Art**; atau **Insert**, **Object** dan pilih **Object Type**. Pilih dan klik **Microsoft Clip Gallery** dan klik **Ok**
	- 3. Category yang diinginkan;

**picture**, untuk gambar

**sounds** untuk mengambil obyek suara

**Motion Clip**, untuk obyek animasi atau video clip; kemudian **insert clip**

K. Mengatur dan Menata Obyek Gambar dengan Baris Toolbar Picture

**Image Control**, mengatur image obyek

**More Contrast**, menambah contrast obyek

**Less Contrast**, mengurangi kontras obyek

**More Brightness**, menambah terang obyek

**Less Brightness**, menambah gelap obyek

**Crop**, memotong atau menggunting sebagian obyek

**Line Style**, memilih garis atau bingkai

**Format Picture**, menampilkan kotak dialog format picture **Set Transparent Color**, memberi warna latar belakang transparan **Reset Picture**, mengembalikan tampilan ke obyek semula

- L. Menempatkan Obyek Berbentuk Variasi Teks pada Slide
	- 1. tampilkan slide yang anda inginkan
	- 2. klik Insert, Picture, WordArt.
	- 3. pilih bentuk yang diinginkan, kemudian klik **Ok**
	- 4. pada kotak **Text**, tetukan jenis huruf (font), ukuran huruf (size) dan gaya tampilan (Bold and Italic)
	- 5. klik **OK**

Menggunakan Tombol Toolbar WordArt

**Insert WordArt**, menempatkan obyek berbentuk variasi teks baru **Edit Text**, memperbaiki isi teks yang sudah ditempatkan **WordArt Gallery**, mengganti gaya tampilan teks (WordArtStyle) **Format WordArt**, mengatur warna, garis, ukuran dan skala obyek **WordArt Shape**, mengubah bentuk teks **Free Rotate**, memutar secara bebas posisi teks **WordArt Same Letter Heights**, menyesuaikan lebar dengan tinggi teks **WordArt Vertical Text**, mengubah posisi teks vertical ke horizontal dan sebaliknya **WordArt Alignment**, mengatur perataan teks **WordArt Character Spacing**, mengatur jarak antar karakter

M. Menempatkan Icon Suara dan Icon CD Audio pada Slide

Menempatakan Icon Suara pada File

- 1. tampilkan slide yang anda inginkan
- 2. bila mengambil file suara dari Microsoft Gallery, klik **Insert**, **Movies and Sound form Gallery**. Tapi bila mengambiol dari folder tertentu, klik **Insert**, **Movies and Sounds**, **Sound from File**. Pilih kategori yang diinginkan
- 3. pilih jenis suara yang kemudian klik **Insert Clip**
- 4. bila suara otomatis mengiringi slide show, klik **yes**, suaru berjalan hanya bila mengklik iconnya maka klik **No**
- 5. klik dua kali untuk menjalankan file suara yang diinginkan

Menempatkan Icon CD Audio pada Slide

- 1. tampilkan slide yang anda inginkan
- 2. klik **Insert**, **Movies and sounds**, **Play CD Audio Track**
- 3. tentukan lagu atau musik pada track ke berapa yang dijalankan
- 4. kilk **OK**
- 5. klik **Yes** bila suara mengiringi; Klik **No** bila suara muncul setelah klik mouse

Merekam Suara

- 1. tampilkan slide yang anda inginkan
- 2. klik **Insert, Movies and Sounds, Record Sound**
- 3. pada **Name**, ketik nama file yang diinginkan
- 4. lakukan perekaman suara segitiga (play), kotak (stop), dan Bulat (Rekam)
- 5. klik Ok
- 6. klik dua kali untuk mengetahui hasil perekaman; untuk menghapus hasil rekaman yang tidak diperlukan lagi, klik **Edit, Clear (Del)**
- N. Menempatkan Fasilitas Obyek Gambar dengan Fasilitas Autoshapes

Untuk menggunakan fasilitas Autoshapes, klik toolbar **Autoshapes** yag ada di baris toolbar Drawing

**Lines**, membuat garis baik berujung panah atau tidak

**Connectors**, membuat garis penghubung pada bagan arus atau flowchart

**Basic Shapes**, mengambil berbagai variasi shape yang menarik

**Block Arrows**, membuat berbagai variasi tanda panah berbentuk blok

**Flowchart**, membuat bagan arus (flowchart)

**Stars and Banners**, membuat berbagai variasi gambar bintang dan banner

**Callouts**, membuat variasi bentuk callouts

**Action Buttons**, menempatkan tombol aksi pada slide

**More Auto Shapes**, menampilkan autoshapes selain pada garis toolbar

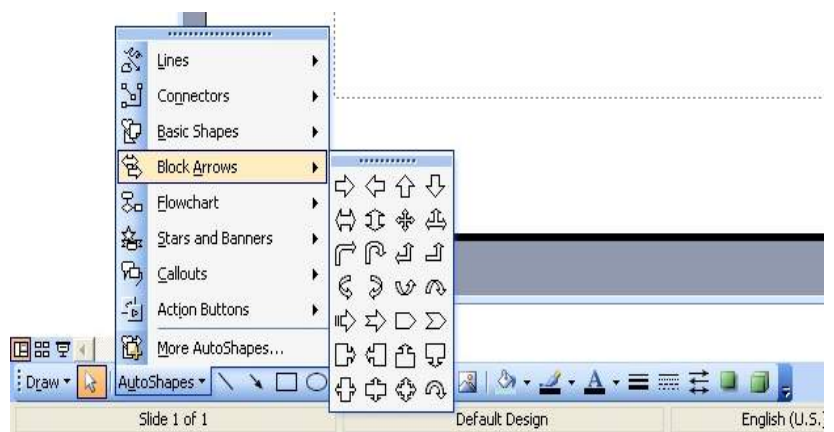

Menggunakan Tombol Toolbar Autoshapes

- tampilkan slide yang anda inginkan
- klik toolbar autoshapes, kemudian pilih dan klik satu kelompok autoshapes yang diinginkan
- pilih dan klik bentuk yang anda inginkan dan mouse akan berubah menjadi tanda plus tipis
- arahkan petunjuk mouse pada posisi awal penempatan kemudian geser seluas gambar yang diinginkan
- untuk menghapus gambar yang telah ditempatkan dengan fasilitas autoshapes, pilih dan klik **Edit**, **Clear** (**Del**)

Menambahkan Teks pada Obyek

- pada obyek yang diinginkan klik kanan mouse
- pada menu shortcut, klik perintah **Add Text**
- ketik teks pada obyek tersebut
- O. Menggambar dengan Menggunakan Baris Toolbar Drawing

Menggunakan baris toolbar drawing, klik menu **View**, **Toolbars**, **Drawing**

**Line**, membuat garis

**Arrow**, membuat garis berujung panah

**Rectangle**, membuat bingkai berbentuk segi empat

**Oval**, membuat bingkai berbentuk lingkaran atau oval

**Text Box**, menempatkan untuk menambah keterangan tambahan

**Fill Color**, mengatur warna isi bingkai atau kotak teks

**Line Color**, mengatur garis atau bingkai

**Font Color**, mengatur warna huruf **Line Style**, mengatur ketebalan garis **Dash Style**, mengatur model tampilan garis **Arrow Style**, mengatur bentuk dan arah tanda panah **Shadow**, memberikan efek bayangan pada obyek yang dipilih **3-D**, memberikan efek 3-D pada obyek yang dipilih **Free Rotate**, memutar obyek gambar yang sudah ditempatkan

- P. Menempatkan Tombol Aksi (Action Buttons)
	- 1. tampilkan slide yang anda inginkan
	- 2. klik toolbar Autoshapes pada baris toolbar, kemudian pilih dan klik kelompok **Action Button**. Pilih satu tombol aksi dan pointer mouse berubah menjadi symbol + (crosshair)
	- 3. tempatkan petunjuk ke posisi tombol aksi, klik dan geser sampai timbul tombol aksi yang diinginkan. Kemudian muncul kotak dialog Action Settings
	- 4. tentukan kegiatan yang akan dijalankan ketika tombol diklik
	- 5. klik **Ok**

# **MENEMPATKAN TABEL, STRUKTUR ORGANISASI DAN GRAFIK PADA SLIDE PRESENTASI**

- A. Menempatkan Tabel Baru pada Slide
	- 1. tampilkan slide yang akan beri table
	- 2. klik menu **Insert**, **Table** atau klik pada toolbar **Insert Table**
	- 3. pada isian **Number of columns** untuk jumlah kolom dan **Number of rows** untuk jumlah baris
	- 4. klik **Ok**
	- 5. lengkapi dengan data yang diinginkan
	- 6. klik di luar obyek table untuk mengakhiri pengisian

#### Atau:

- tampilkan slide yang akan diberi table
- klik menu **Format**, **Slide Layout**
- pada **Change the layout** klik layout baru
- klik perintah **Apply**
- untuk membuat dan menyunting table, klik dua kali pada kotak yang tersedia
- pada **Number of colums** untuk jumlah kolom dan **Number of Rows** untuk jumlah baris dan klik **Ok**
- lengkapi dengan data yang diinginkan

#### B. Mengatur Format Tampilan Garis atau Bingkai

- 1. Tampilkan slide yang akan disunting tabel datanya
- 2. Sorot area obyek tabel yang akan diatur tampilannya. Klik **Format**, **Table**
- 3. Klik tab **Borders**

**Style**, untuk bentuk tampilan garis

**Color**, untuk warna garis

**Width**, untuk ketebalan garis

- 4. Pada diagram bingkai, klik tempat garis sesuai yang diinginkan
- 5. Untuk mengetahui hasil pengaturan, klik **Preview**
- 6. Klik **Ok**
- C. Mengatur Warna dan Motif Latar Belakang Table
	- 1. Tampilkan slide yang akan disunting tabel datanya
	- 2. Sorot area obyek tabel yang akan diatur tampilannya. Klik **Format**, **Table**
	- 3. Klik tab **Fill**
	- 4. Klik kotak cek **Fill color**, dan pilih warna atau motif latar belakang

**More Colors**, memilih warna lain dari yang tersedia

**Fill Effect**, memilih motif latar belakang tabel

**Background**, memilih latar belakang tabel sama dengan latar belakang slide

- 5. untuk melihat hasil pengaturan, klik **Preview**
- 6. klik **Ok**
- D. Mengatur Posisi Teks pada Tabel
	- 1. Tampilkan slide yang akan disunting tabel datanya
	- 2. Sorot area obyek tabel yang akan diatur tampilannya. Klik **Format**, **Table**
	- 3. Klik tab **Text Box**. Atur sesuai keinginan

**Text alignment**, pengaturan perataan teks

**Internal margin**, pengaturan batas margin

**Rotate text withincell by 90 degrees**, pengaturan rotasi

- 4. Untuk melihat hasil pengaturan klik **Preview**
- 5. Klik **Ok**
- E. Mengubah Lebar Kolom dan Tinggi Baris Tabel
	- 1. Tampilkan slide yang akan disunting tabel datanya
	- 2. Klik obyek tabel yang diinginkan
	- 3. Geser (drag) batas antar kolom dan baris sesuai yang diinginkan
- F. Menyisipkan Baris dan Kolom baru pada Tabel
	- 1. Tampilkan slide yang akan disunting tabel datanya
	- 2. Klik obyek tabel yang diinginkan
	- 3. Sorot baris tempat menyisipkan baris baru, klik mouse sebelah kanan dan klik **Insert Rows**; atau gunakan toolbar Insert Rows
- 4. Sorot kolom tempat menyisipkan kolom baru, klik mouse sebelah kanan dan klik **Insert Column**; atau gunakan toolbar Insert Column
- G. Menghapus Tabel yang Sudah Anda Tempatkan pada Slide
	- 1. Tampilkan slide yang akan dihapus tabel datanya
	- 2. Klik obyek tabel yang akan dihapus
	- 3. Klik menu **Edit**, **Clear** (**Del**)
- H. Menggambar Tabel pada Slide
	- 1. Tampilkan slide yang akan diberi gambar tabel data
	- 2. Klik **View**, **Toolbars**, **Tables and Borders**; klik toolbar **Tables and Borders**
	- 3. Gambar bagian luar dari tabel dengan mouse yang berbentuk pensil dan geser (drag) sampai bagian akhir
	- 4. Klik dan geser penunjuk mouse untuk menggambar garis batas kolom dan batas garis sesuai dengan yang diinginkan
	- 5. Setelah menyisipkan tabel tutup toolbar Tables dan Borders

Menggunakan Tombol Toolbar Tables and Borders

**Draw Table**, menggambar atau membuat garis

**Eraser**, menghapus garis dengan cara menggesernya (drag) melewati garis yang akan anda hapus

**Border Color**, memilih warna garis **Border**, membuat garis batas atau bingkai **Shading Color**, memberi warna latar belakang dari sel yang dipilih **Merge Cells**, menggabungkan beberapa sel **Split Cells**, membagi sel **Align Top**, mengatur agar teks ditempatkan rata tengah **Center Vertically**, mengatur agar teks ditempatkan rata tengah **Align Bottom**, mengatur agar teks ditempatkan rata bawah **Line Style**, memilih jenis garis **Line Weight**, memilih ketebalan garis

- I. Membuat dan Menempatkan Grafik pada Slide
	- 1. Tampilkan slide yang akan dilengkapi dengan grafik
- 2. Klik menu **Insert**, **Chart** atau klik tombol toolbar **Insert Chart**
- 3. Ketik data grafik sebagai pengganti data sampel
- 4. Mengakhiri pengisian, klik pada bagian luar jendela lembar kerja

Menggunakan baris menu untuk membuat grafik

- 1. tampilkan slide yang diinginkan
- 2. klik menu **Format**, **Slide Layout**
- 3. pada **Change the layout of the slide**, pilih layout yang berisi teks dan grafik
- 4. klik perintah **Apply**
- 5. untuk membuat dan menyunting grafik, klik dua kali pada kotak yang tersedia
- 6. ketik data pada lembar kerja sebagai pengganti data sampel
- 7. untuk mengakhiri pengisian data grafik, klik di luar jendela lembar kerja
- J. Menampilkan Kembali Lembar kerja Data Grafik
	- 1. tampilkan slide yang diinginkan
	- 2. klik dua kali obyek grafik yang diinginkan; tampil toolbar chart
	- 3. klik **View**, **Datasheet** atau klik toolbar View Datasheet
- K. Mengubah dan Memilih Jenis Tampilan Grafik
	- 1. tampilkan slide yang akan di ubah tampilan grafiknya
	- 2. klik dua kali obyek grafik yang diinginkan
	- 3. Dengan toolbar **chart type**, pilih dan klik jenis garfik yang diinginkan; Atau klik menu **Chart**, **Chart Type**
	- 4. Pada **Chart Type**, pilih jenis grafik yang diinginkan
	- 5. Pada **Chart sub-type**, klik bentuk tampilan grafiknya
	- 6. Utnuk melihat hasilnya, klik dan tahan **Press and Hold to View Sample**
	- 7. Klik **Ok**
- L. Menampilkan dan Menempatkan Legend Grafik
	- 1. tampilkan slide yang akan di ubah tampilan grafiknya
	- 2. klik dua kali obyek grafik yang diinginkan
	- 3. klik toolbar **Legend** atau klik menu **Chart**, **Chart Options**. Kotak dialog **Chart Option** akan ditampilkan, kemudian klik tab **Legend**
- 4. untuk menampilakan legend grafik, klik kotak cek **Show legend**, kemudian klik tombol penempatan legend
- 5. klik **Ok**
- M. Menempatkan Judul Grafik dan Judul Sumbu Grafik
	- 1. tampilkan slide yang akan diberi judul grafik
	- 2. klik dua kali obyek grafik yang diinginkan
	- 3. klik menu **Chart**, **Chart Options**. Kotak dialog **Chart Option** akan ditampilkan

**Chart tile**, isi dengan judul grafik **Category (X) axis**, isi dengan judul sumbu X **Series (Y) axis**, isi dengan judul sumbu Y **Value (Z) axis**, isi dengn judul sumbu Z

- 4. klik **Ok**
- N. Menempatkan Label pada Titik Data
	- 1. tampilkan slide yang diinginkan
	- 2. klik dua kali obyek grafik yang akan diberi label
	- 3. klik menu **Chart**, **Chart Options**. Kotak dialog **Chart Option** akan ditampilkan. Kemudian klik tab **Titles**

**None**, menghilangkan tampilan label pada titik data grafik **Show value**, menempatkan nilai data pada titik data grafik **Shoe label**, menempatkan teks penjelasan pada titik data grafik

- 4. klik **Ok**
- O. Menempatkan Table Data pada Grafik
	- 1. tampilkan slide yang diinginkan
	- 2. klik dua kali obyek grafik yang akan diberi label
	- 3. klik menu **Chart**, **Chart Options**. Kotak dialog **Chart Option** akan ditampilkan. Kemudian klik tab **Data Table**
	- 4. untuk menampilkan tabel data klik kotak cek **Show data table**
	- 5. klik **Ok**
- P. Menempatkan Struktur Organisasi pada Slide
	- 1. pilih slide yang akan dilengkapi struktur organisasi
- 2. klik menu **Insert**, **Picture**, **Organization Chart**
- 3. lakukan penempatan dan pengaturan struktur organisasi
- 4. untuk mengakhiri penempatan dan pengaturan, klik menu **File**, **Exit and Return to …** sehingga kembali ke rancangan presentasi
- 5. klik **Yes** untuk menyipan perancangan struktur organisasi yang telah dilakukan
- R. Menempatkan Teks pada Rancangan Struktur Organisasi
	- 1. Aktifkan dan buka jendela Microsoft Organization Chart
	- 2. Untuk judul, klik area Chart Title, kemudian ketik judul
	- 3. Untuk menempatkan teks, klik dua kali pada bagan yang tersedia, ketik teks dan tempatkan nama judul atau jabatan, catatan atau keterangan
	- 4. Untuk menambah dan menempatkan teks baru pada rancangan struktur organisasi, klik tombol toolbar **Enter Text**
- S. Mengatur Format Tampilan Teks
	- 1. Aktifkan dan buka jendela Microsoft Organization Chart
	- 2. Sorot teks yang akan diatur format tampilannya
	- 3. Untuk memilih dan mengatur jenis huruf, klik menu **Text**, **Font**. Jenis huruf (**Font**), gaya tampilan huruf (**Font Style**), ukuran huruf (**Size**). Klik **Ok**
	- 4. Untuk memilih warna teks klik menu **Text**, **Color**. Lakukan pemilihan warna dan klik **Ok**
	- 5. Untuk mengatur perataan teks, klik menu Text, kemudian klik **Left** (rata kiri), **Right** (rata kanan), dan **Center** (di tengah)
- T. Menambah dan Menyunting Bahan Tambahan pada Rancangan Struktur Organisasi
	- 1. Aktifkan dan buka jendela Microsoft Organization Chart
	- 2. Klik tombol toolbar bagan yang diinginkan
	- 3. Klik posisi penempatannya
- U. Mengganti Gaya Tampilan Rancangan Struktur Organisasi
	- 1. Aktifkan dan buka jendela Microsoft Organization Chart
	- 2. Klik menu **Edit**, **Select**, **All** (**Ctrl+A**)
	- 3. Klik menu **Styles**, dan pilih gaya tampilan struktur yang dinginkan
- V. Mengganti Warna Latar Belakang Struktur Organisasi
	- 1. Aktifkan dan buka jendela Microsoft Organization Chart
	- 2. Klik menu **Chart**, **Background Color**
	- 3. Pilih warna latar belakang yang diinginkan
	- 4. Klik **Ok**
- W. Mengganti Bentuk dan Warna Garis Penghubung
	- 1. Aktifkan dan buka jendela Microsoft Organization Chart
	- 2. Klik menu **Edit**, **Select**, **All** (**Ctrl+A**)
	- 3. Klik menu **Lines**, lakukan pemilihan: **Thickness**, memilih ketebalan garis penghubung antar bagian **Style**, memilih bentuk garis penghubung antar bagan **Color**, memilih warna garis penghubung antar bagan
- X. Mengatur Bingkai Bagan Struktur Organisasi
	- 1. Aktifkan dan buka jendela Microsoft Organization Chart
	- 2. Klik menu **Edit**, **Select**, **All** (**Ctrl+A**)
	- 3. Untuk mengatur warna dan efek bayangan, klik Boxes dan pilih: **Color**, memilih warna bagan dari struktur organisasi **Shadow**, memilih efek bayangan
	- 4. Untuk mengatur bingkai bagan struktur, klik **Boxes** dan pilih: **Border Style**, memilih gaya tampilan bingkai bagan **Border Color**, memilih warna bingkai bagan **Border Line Style**, memilih bentuk garis bagan

# **MENEMPATKAN TANGGAL, NOMOR HALAMAN DAN KOMENTAR SERTA MENGATUR TEMPLATE TAMPILAN SLIDE**

- A. Menempatkan Tampilan Tanggal dan Waktu pada Slide
	- 1. Klik menu **View**, **Header and Footer**
	- 2. Pada kotak dialog header and foorter, klik tab **Slide**
	- 3. Untuk tanggal dan waktu, beri tanda Include on Slide atau klik **Date and Time**
	- 4. Klik **Update automatically**, secara otomatis menampilkan sesuai dengan tanggal dan waktu komputer
	- 5. Pilih F**ixed** untuk tampilan tanggal dan waktu yang tetap
	- 6. Klik **Apply**. Bila ingin ditampilan pada seluruh slide, klik **Apply to All**
- B. Menempatkan Tampilan Nomor Halaman pada Setiap Slide
	- 1. Klik menu **View**, **Header and Footer**
	- 2. Pada kotak dialog header and foorter, klik tab **Slide**
	- 3. Pada kotak Include on Slide, klik kotak cek **Slide Number**
	- 4. Klik **Apply**. Bila ingin ditampilan pada seluruh slide, klik **Apply to All**
- C. Menempatkan Tampilan Footer pada Setiap Slide
	- 1. Klik menu **View**, **Header and Footer**
	- 2. Pada kotak dialog header and foorter, klik tab **Slide**
	- 3. Pada kotak Include on Slide, klik kotak cek **Footer**
	- 4. Footer dapar diisi dengan nama perusahaan, nama laporan, dll
	- 5. Klik **Apply**. Bila ingin ditampilan pada seluruh slide, klik **Apply to All**
- D. Menempatkan Komentar atau Catatan pada Slide
	- 1. pilih slide yang akan diberi komentar atau catatan
	- 2. klik menu **Insert**, **Comment**
	- 3. ketik catatan atau komentar pada kotak isian
	- 4. untuk mengakhiri pengisian catatan atau komentar, klik diluar kotak isian

Menampilkan seluruh Komentar dan Catatan yang sudah ditempatkan

## - Klik menu **View**, **Comments**

Menghapus komentar atau catatn yang sudah ditempatkan

- 1. Klik obyek komentar atau catatan yang akan dihapus
- 2. Klik menu **Edit**, **Clear** (**Del**)
- E. Mengatur Template Tampilan Slide dengan Slide Master
	- 1. klik menu **View**, **Master**, **Slide Master**
	- 2. pada jendela slide master dapat diatur format tampilan dan posisi judul slide, isi slide, area tanggal, area footer dan area penempatan halaman
	- 3. untuk menutup, klik **Close** yang ada pada baris toolbar **Master**
- F. Mengatur Template Tampilan Judul Presentasi dengan Title Master
	- 1. klik menu **View**, **Master**, **Title Master**
	- 2. pada jendela Title Master dapat diatur format tampilan, posisi judul presentasi, sub judul presentasi, area tanggal, area footer dan area untuk halaman
	- 3. untuk menutup, klik **Close** yang ada pada baris toolbar **Master**
- G. Mengatur Template Handout Presentasi dengan Title Master
	- 1. klik menu **View**, **Master**, **Handout Master**
	- 2. pada jendela Handout Master dapat diatur posisi, banyaknya slide yang tercetak pada satu kertas halaman handout
	- 3. untuk menutup, klik **Close** yang ada pada baris toolbar **Master**
- H. Mengatur Template Tampilan Catatan Slide dengan Notes Master
	- 1. klik menu **View**, **Master**, **Notes Master**
	- 2. pada jendela Notes Master dapat diatur format tampilan, posisi isi slide, teks untuk catatan atau keterangan, arena untuk tanggal dan waktu, area untuk halaman dan area untuk header dan footer
	- 3. untuk menutup, klik **Close** yang ada pada baris toolbar **Master**

# **MENJALANKAN PRESENTASI & MEMBERI EFEK KHUSUS PADA SLIDE PRESENTASI**

- A. Menjalankan Presentasi dengan Fasilitas Slide Show
	- 1. klik tombol **Slide Show**
	- 2. klik menu **View**, **Slides Show** (**F5**)
	- 3. klik menu **Slide Show**, **View Show** (**F5**)
- B. Mengatur Slide yang Akan Ditampilkan
	- 1. klik **Slide Show**, **Set Up Show**
	- 2. pada **Show Type**, klik **Presented by Speaker** (**Full Screen**), untuk menjalankan presentasi ukuran satu layar penuh
	- 3. pada Slide, klik:

**All**, menampilkan seluruh slide presentasi

**From**, isi dengan nomor slide awal dan **To**, isi dengan slide akhir

- 4. pada Advanced slide klik tombol **Manually**, untuk menampilakn slide demi slide secara manual
- 5. klik **Ok**
- C. Mengatur Lamanya Tampilan Slide dengan Fasilitas Slide Timing
	- 1. klik menu **Slides Show**, **Rehearse Timings**
	- 2. bila waktu dan lamanya tampilan dianggap cukup, klik tanda panah atau **Enter**
	- 3. lakukan pada slide yang lain hingga seluruh slide
	- 4. setelah seluruh waktu yang dibutuhkan setiap slide terkonfirmasi, klik **Yes**
	- 5. selanjutnya waktu tampilan akan muncul pada slide sorter, klik tombol **Yes** untuk seluruh tampilan slide
- D. Merekam Suara yang Ingin Disampaikan Penyaji atau Pembicara
	- 1. gunakan tampilan Slide Sorter View
	- 2. klik slide yang akan direkam penjelasannya
	- 3. klik menu **Slide Show**, **Record Narration**
	- 4. setelah melihat hasil perekaman, klik **Ok**
- 5. untuk mengakhiri tekan tombol. Untuk menyimpan hasil perekaman klik **Ok**
- E. Menyembunyikan Slide
	- 1. gunakan tampilan Slide Sorter View
	- 2. pilih slide yang akan disembunyikan
	- 3. klik menu **Slide Show**, **Hide Slide**
- F. Menambahkan Keterangan pada Slide
	- 1. pilih slide yang diinginkan
	- 2. klik menu **View**, **Notes Page**
	- 3. klik penunjuk mouse sekali pada kotak catatan dan ketik catatan yang diinginkan
	- 4. klik di luar obyek untuk mengakhirinya
- G. Mengubah Urutan Penampilan Slide
	- 1. klik menu **View**, **Slide Sorter** atau klik tombol **Slide Sorter View**
	- 2. pilih slide yang akan dipindah, kemudian geser (Drag) ke posisi yang baru
- H. Mencari Slide Tertentu pada Saat Slide Dijalankan
	- 1. Jalankan presentasi yang diinginkan
	- 2. Saat presentasi berjalan bila ingin beralih slide, klik tombol kanan mouse
	- 3. Pada shortcut:

**Next**, pindah ke slide berikutnya

**Previous**, pindah ke slide sebelumnya

**Go**, **By Title**, J**udul Slide**, pindah ke slide tertentu

**Go**, **Slide Navigator**, pindah ke slide tertentu dengan panduan slide navigator

- I. Mengatur Efek Transisi Peralihan Slide
	- 1. Gunakan tampilan Slide Sorter View
	- 2. Pilih ddan klik slide yang anda inginkan
	- 3. Klik menu **Slide Show**, **Slide Transition**
	- 4. Pilih **Effect**, pilih efek transisi dan kecepatan peralihan slide yang diinginkan
	- 5. Pada kotak Advance, beri tanda pada

**On Mouse click**, peralihan slide dengan mengklik mouse

**Automatically after …. Second**, peralihan slide secara otomatis setelah beberapa detik

- 6. Pilih **Sound**, pilih suara yang muncul pada saat transisi slide berlangsung
- 7. Klik **Apply**. Bila efek transisi ingin berlaku untuk semua slide, pilih **Apply to All**
- J. Memberi Efek Khusus pada Saat Penampilan Teks atau Obyek
	- 1. Dengan tampilan Normal View, pilih slide yang akan disunting/diedit
	- 2. Klik menu **Slide Show**, **Animation Schemes**. Kemudian pilih efek khusus tampilan yang diinginkan

Animasi yang digunakan pada perpindahan antar slide. Untuk menerapkan efek animasi ini melalui menu Slide **Show**, **Slide Transition**. Selanjutnya, pilih efek animasi dan atur propertinya.

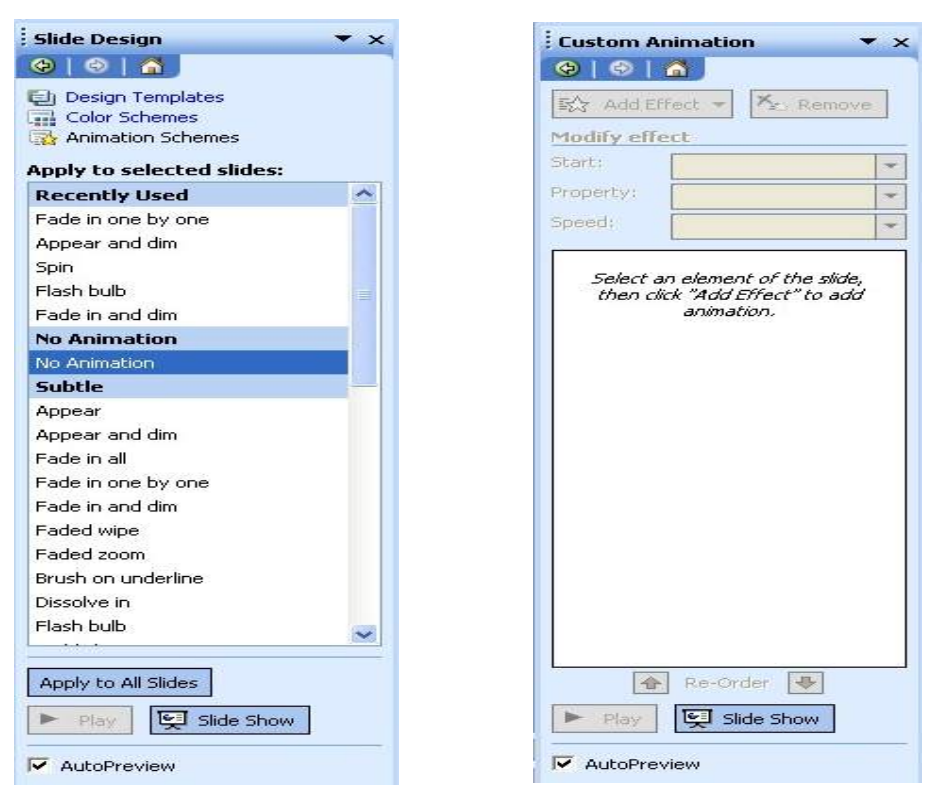

- K. Memberi efek Animasi selain menggunakan Animation Schemes:
	- 1. Dengan tampilan Normal View, pilih slide yang akan disunting/diedit
	- 2. Klik teks atau obyek yang ingin diberi efek khusus
	- 3. Klik menu **Slide Show**, **Custom Animation**
	- 4. Klik tab **Effects**
- 5. Pilih **Check to animate slide object**, beri tanda dan klik kotak cek teks atau obyek yang diberi animasi
- 6. Pada **Entry animation and Sound**, pilih efek animasi dan suara yang diinginkan
- 7. Khusus efek animasi pada kotak **Introduce text**:

**All at once**, bila ingin ditampilkan sekaligus

**Grouped by … level paragraphs**, bila ingin ditampilkan per paragraph

**Animate attached shape**, bila latar belakang atau bingkai teks turut ditampilkan dengan efek animasi yang dipilih

**In reverse order**, bila teks ditampilkan dari paragraph terakhir dulu

- 8. Untuk melihat hasil efek animasi dan suara, klik tombol **Preview**
- 9. Klik **Ok**

**Animation Schemes:** Animasi yang pengaturan efeknya dilakukan secara paket/otomatis. Jadi efek animasi semua obyek dalam sebuah slide langsung diatur secara terpadu.

**Custom Animation:** Animasi yang pengaturan efeknya dilakukan tidak secara paket/otomatis, tetapi dikenakan yang diperlukan saja. Properti efek animasi yang dapat diatur antara lain cara dan waktu dimulainya, urutan, kecepatan ditampilkan dan penambahan suara. Dari fasilitas animasi yang disediakan, custom animation merupakan pilihan yang kerap digunakan di dalam memberikan efek animasi sebuah presentasi.

# **MELAKUKAN SLIDE SETUP DAN MENCETAK SLIDE PRESENTASI**

- A. Menggunakan Slide Setup
	- 1. Klik **File**, **Page Setup**
	- 2. Pilih **Slide sized for**, pilih ukuran slide yang ingin digunakan
	- 3. Atur ukuran lebar (**Width**), tinggi (**Height**)
	- 4. Pada **Number slides from**, tentukan nomor awal halaman slide
	- 5. Pada Orientation, pilih tegak (**Portrait**), tertidur (**Landscape**)
	- 6. Klik **Ok**
- B. Mencetak Slide Presentasi ke Printer
	- 1. Klik menu **File**, **Print** (**CTRL+P**)
	- 2. Pada **Name**, pilih printer yang diinginkan dan ada pada daftar
	- 3. Pada Print range, beri tanda dan klik tombol:

**All**, bila ingin mencetak seluruh file presentasi

**Current Slide**, mencetak file yang sedang aktif

**Selection**, mencetak slide tertentu yang sudah anda sorot

**Slides**, mencetak slide tertentu dengan mengetik nomor slide

- 4. Pada **Print What**, klik yang akan dicetak; **Slide**, **Handouts**, **Notes Pages** atau **Outline View**
- 5. Beri tanda atau klik kotak cek berikut:

**Grayscale**, slide tercetak dengan gradasi warna abu-abu sampai hitam **Pure black & white**, slide tercetak dengan hasil hitam putih **Include animation**, bila gambar animasi turut tercetak **Scale tu fit paper**, skala pencetakan otomatis menyesuaikan dengan ukuran kertas **Frame slide**, hasil pencetakan dilengkapi dengan bingkai slide **Print hidden slides**, slide yang tersembunyi turut dicetak

- 6. Bila ingin mencetak lebih dari satu kali, isi kotak **Number of Copies** dengan jumlah salinan yang diinginkan
- 7. Klik **Ok**
- C. Menempatkan Hyperlink pada Slide Presentasi
	- 1. Klik obyek yang diinginkan, kemudian sorot bagian yang akan diberi hyperlink
	- 2. Klik menu **Insert**, **Hyperlink** (**Ctrl+K**), atau klik tombol insert hyperlink
	- 3. untuk memudahkan, pada **Link to**, klik salah satu tombol toolbar:

**Existing File or Web page**, untuk membuat hubungan dengan file yang ada atau halaman Web;

- pada **Text to display**, ketik teks yang ingin ditampilkan untuk mewakili hyperlink yang ditempatkan
- pada **Type the file or Web page**, ketik nama file atau halaman web yang akan dihubungi (link)

**Place in This document**, membuat hubungan dengan salah satu judul, subjudul atau bookmark pada presentasi yang sama:

- pada **Text to display**, ketik teks yang ingin ditampilkan untuk mewakili hyperlink yang ditempatkan
- pada **select a place in this document**, klik slide yang ingin ditampilkan

**Create New Document**, membuat hubungan denga presentasi baru yang akan dibentuk;

- pada **Text to display**, ketik teks yang ingin ditampilkan untuk mewakili hyperlink yang ditempatkan
- pada **Name of new document**, ketik nama dokumen yang akan dibentuk
- pilih **Change**, bila ingin mengganti lokasi drive dan folder dokumen
- pada **When to edit**, beri tanda dan klik:
	- **Edit the new document later**, bila tidak mengedit dukoment sekarang **Edit the new document now,** bila ingin langsung mengedit

**E-mail Address**, membuat hubungan dengan alamat e-mail tertentu:

- pada **Text to display**, ketik teks yang ingin ditampilkan untuk mewakili hyperlink yang ditempatkan
- pada **E-mail address**, ketik alamat e-mail yang diinginkan
- 4. Klik **Ok**
- D. Menyimpan Slide Presentasi sebagai Halaman Web
- 1. Klik menu **File**, **Save as Web Page**
- 2. Pada **Save in,** pilih drive dan folder tempat menyimpan file
- 3. pada **File name**, ketik nama file yang diinginkan, pilih **Save as type**, bentuk format penyimpanan filenya Web Page
- 4. Klik perintah **Save**
- E. Menampilkan Slide Presentasi sebagai Halaman Web dengan Web Browser Untuk menampilkan slide presentasi yang dirancang sebagai halaman web dengan Web Browser yang terpasang pada computer, cukup dilakukan dengan dengan memilih dan mengklik menu **File**, **Web Page Preview**